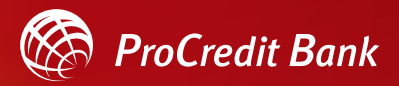

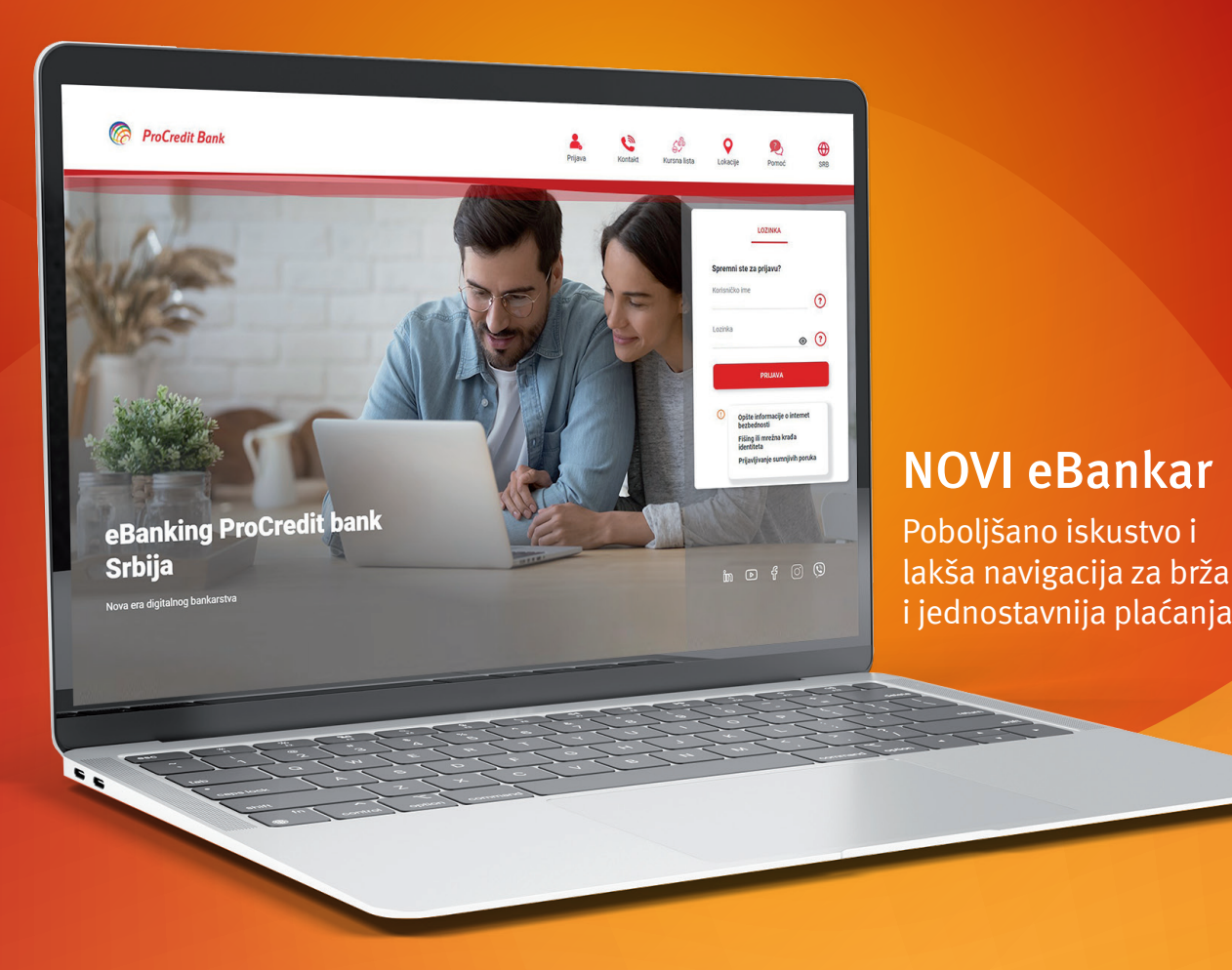

# Uputstvo za aktivaciju i korišćenje eBanking aplikacije ProCredit banke

# **I Kako da aktivirate novi eBanking?**

# Prelazak na novu aplikaciju – za postojeće klijente

Na *[sajtu banke](https://www.procreditbank.rs/)*, kliknite na dugme eBanking u gornjem desnom uglu ili otvorite aplikaciju *[ovde](https://online.24x7.rs/procredit/retail/LoginModule/LoginUP.aspx)*. Unesite postojeće Korisnično ime i Lozinku (koje ste koristili do sada).

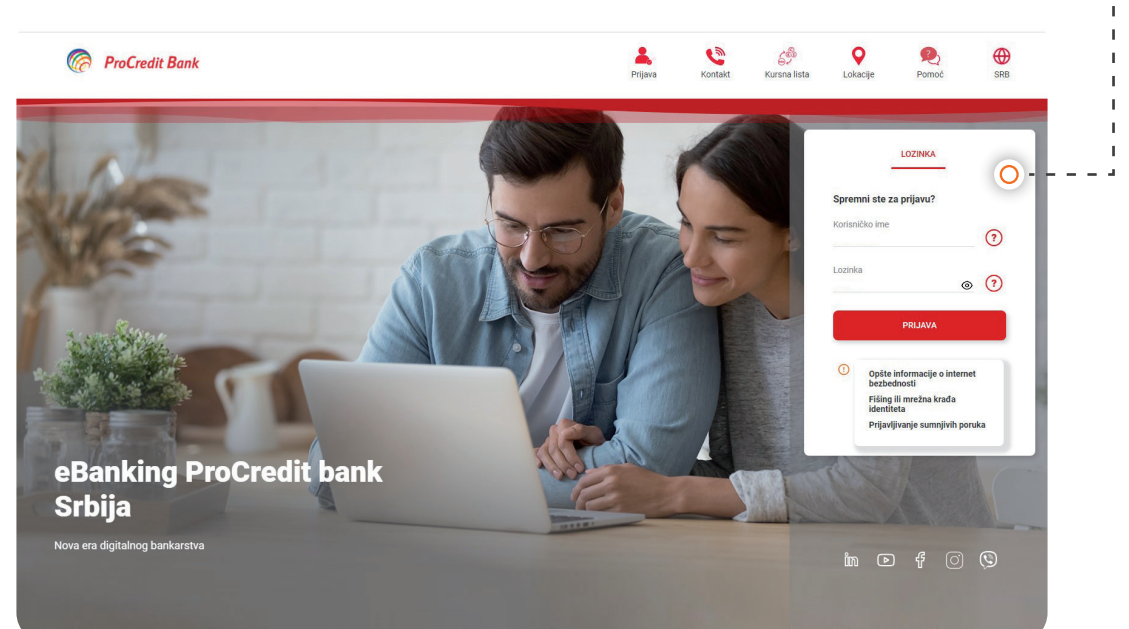

U sledećem koraku se otvara prozor u kojem treba da kreirate novu lozinku.

Nakon unosa i potvrde nove lozinke, ulogovaćete se u novu eBanking aplikaciju, i možete odmah krenuti sa korišćenjem.

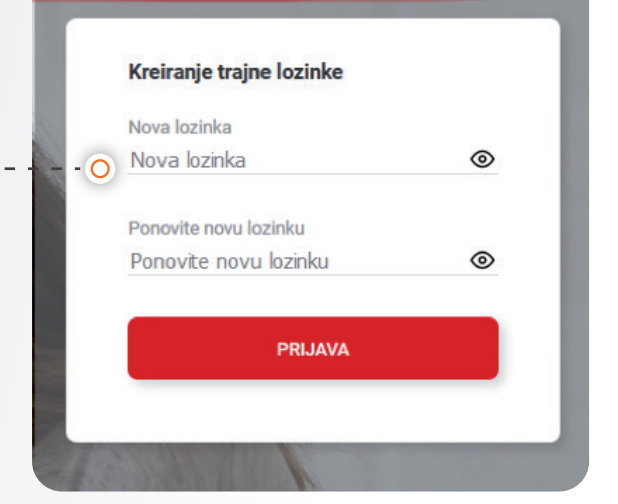

## Šta radite ako ste zaboravili postojeće korisnično ime?

Potrebno je da kliknete na upitnik pored polja za unos Korisničkog imena i unesete vašu e-mail adresu, registrovanu u banci.

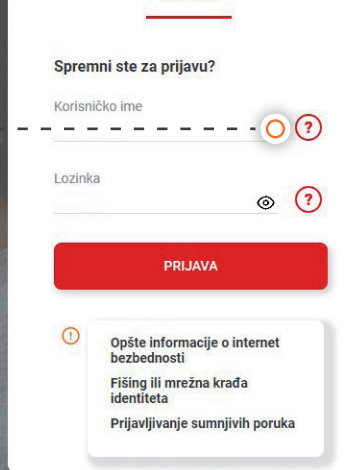

LOZINKA

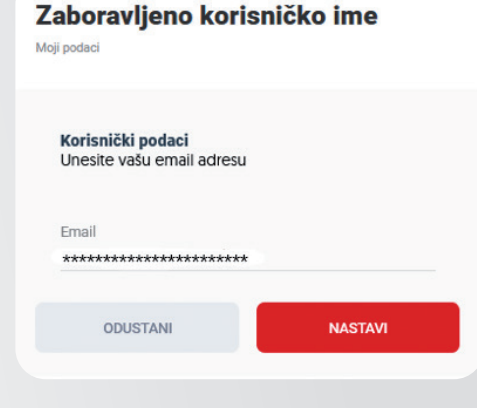

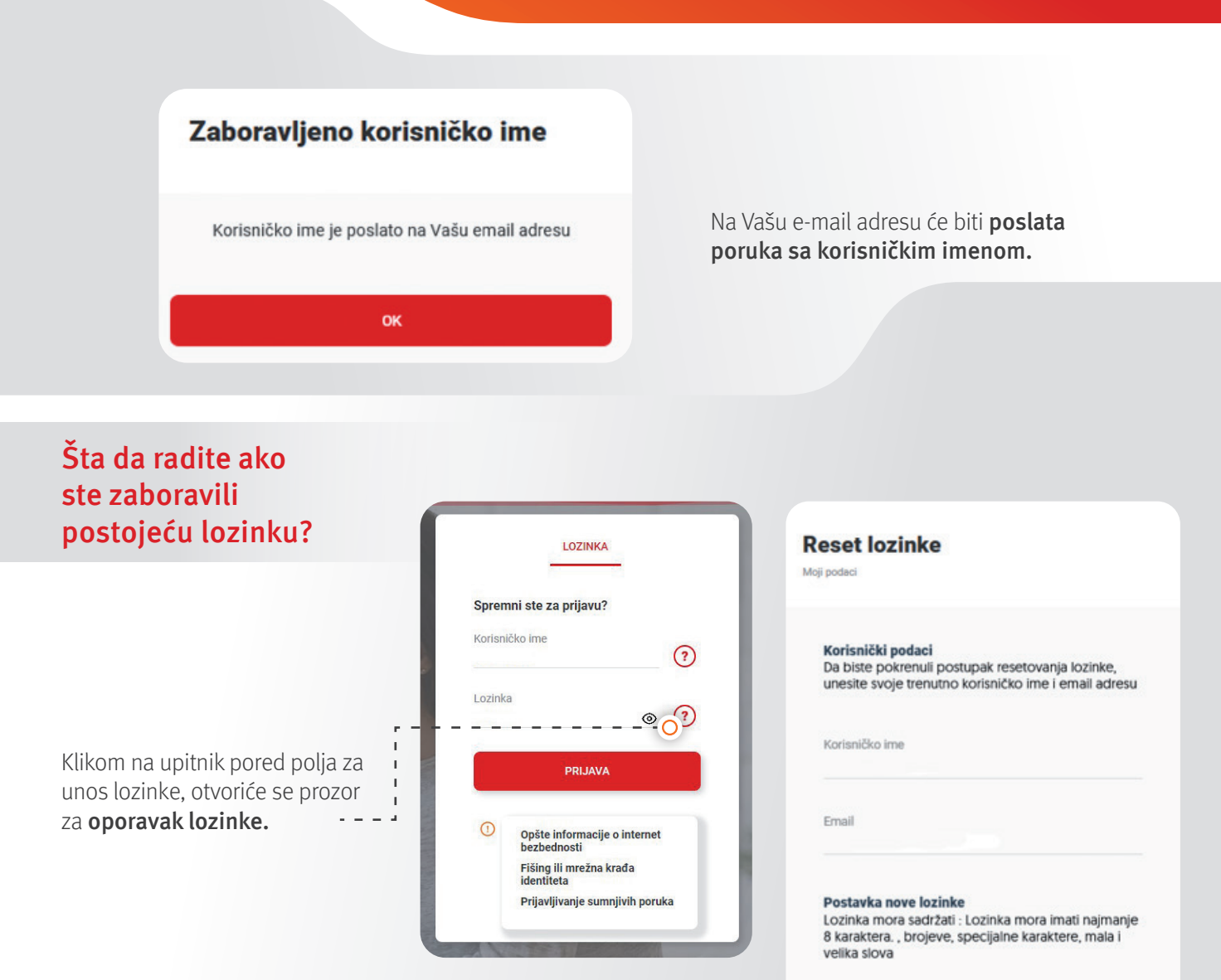

#### Nakon unosa nove lozinke,

klikom na opciju Nastavi, na Vaš broj telefona će biti poslat OTP kod koji treba da unesete u polje u nastavku.

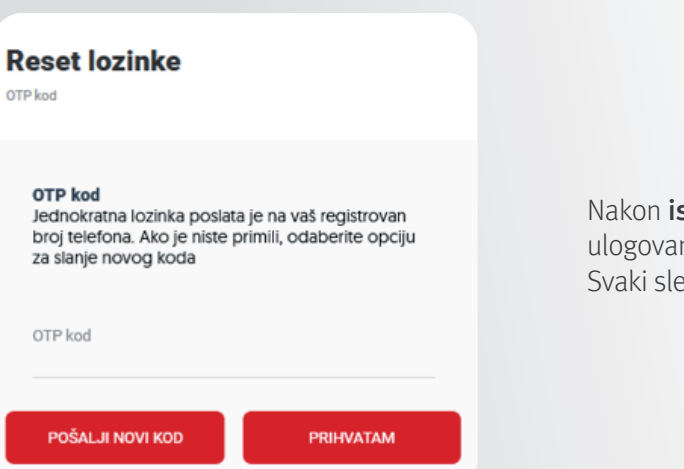

Nakon ispravnog unosa OTP koda bićete ulogovani u novu eBanking aplikaciju. Svaki sledeći put koristite novu lozinku.

Nova lozinka

........

.......

Ukucajte ponovo novu lozinku

ODUSTANI

 $-<sup>o</sup>$ 

 $\odot$ 

 $^{\circ}$ 

**NASTAVI** 

# **Aktiviranje eBanking aplikacije – za nove klijente**

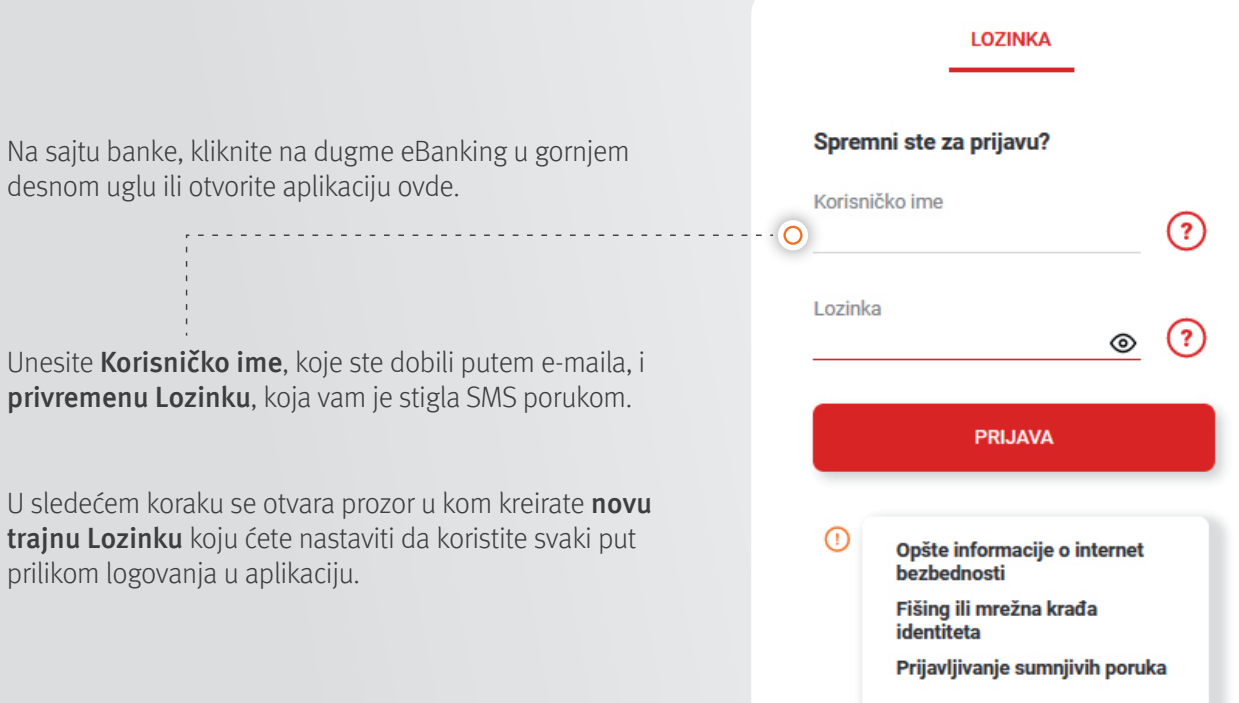

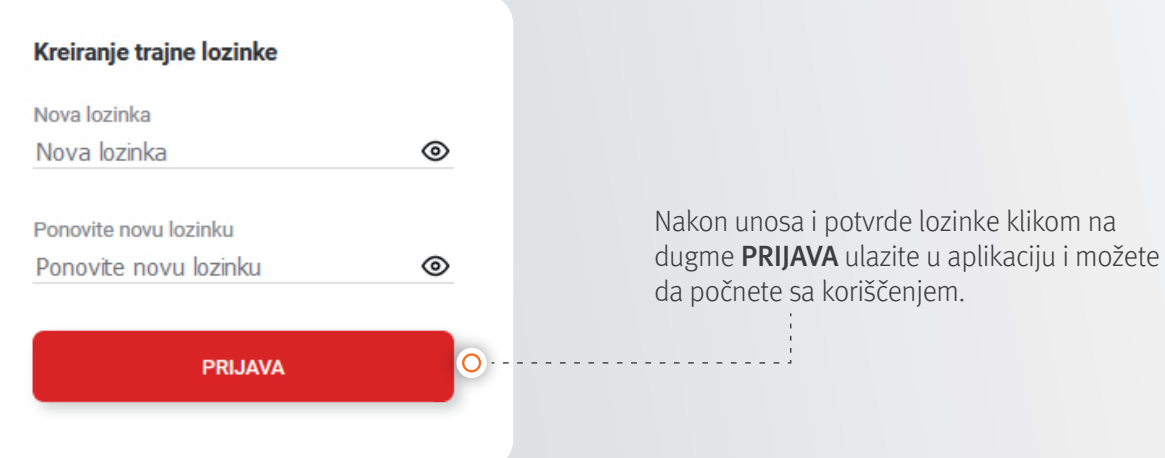

# **Opcije dostupne u eBanking aplikaciji**

### **Početna strana**

Na početnoj strani dostupno Vam je sledeće:

#### • Pregled svih usluga koje koristite u banci: računi, kartice, štednja i krediti

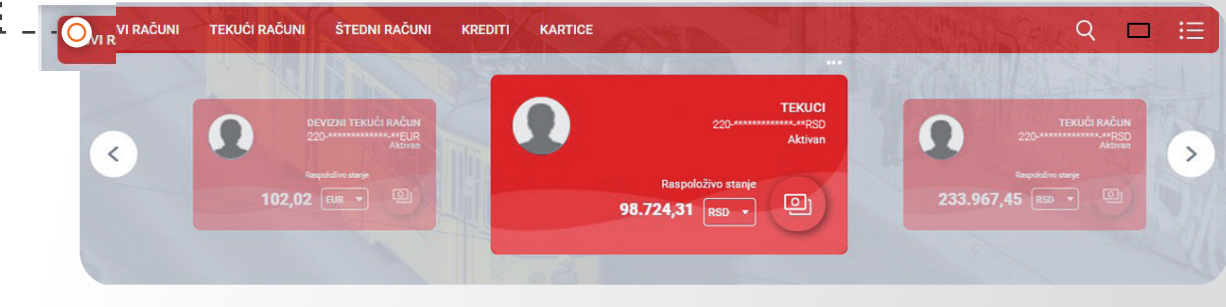

#### • Prečice za dinarsko plaćanje, detalji računa i kartice

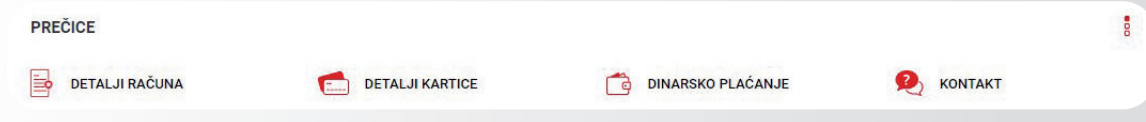

#### • Pregled poslednjih transakcija

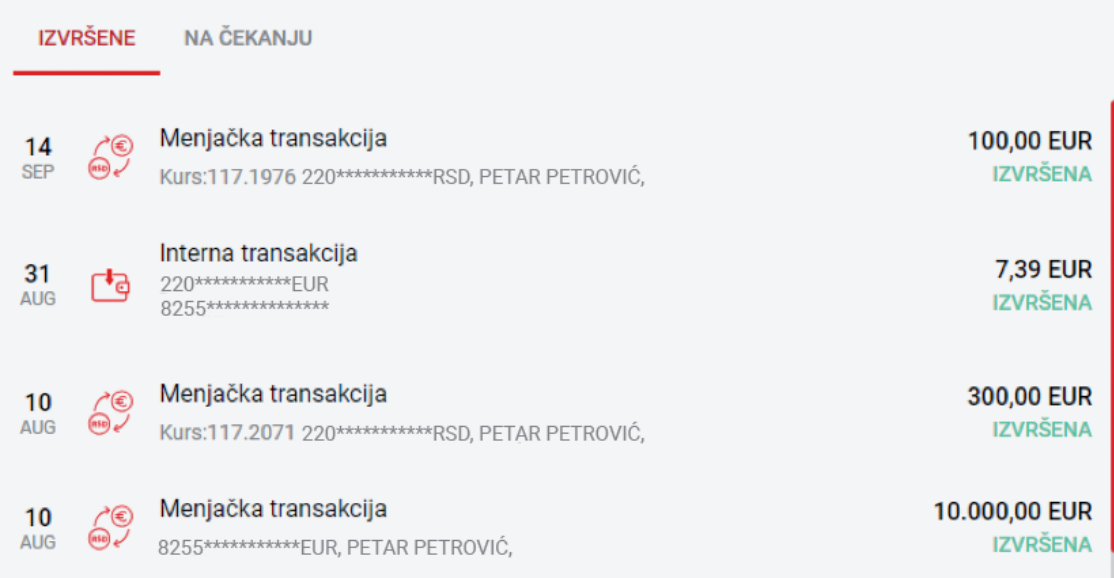

#### • Saveti za korišćenje aplikacije • Kursna lista

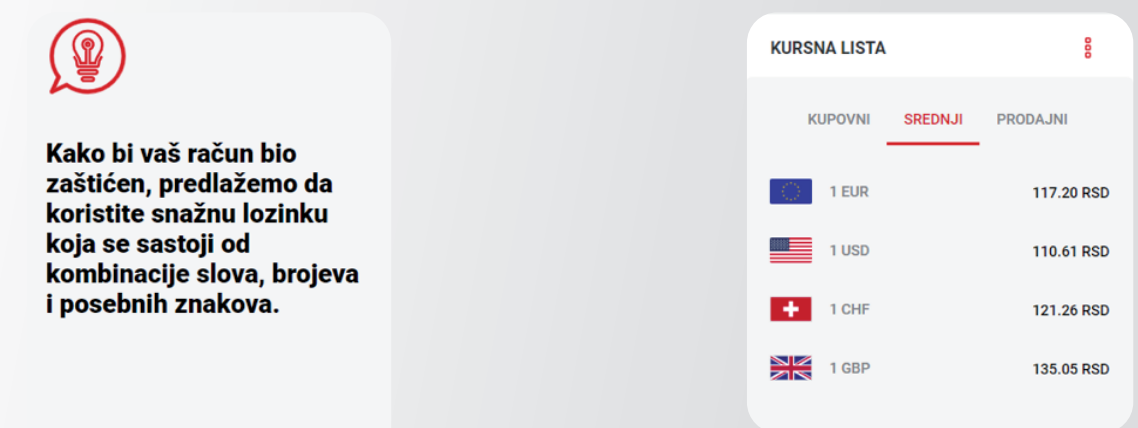

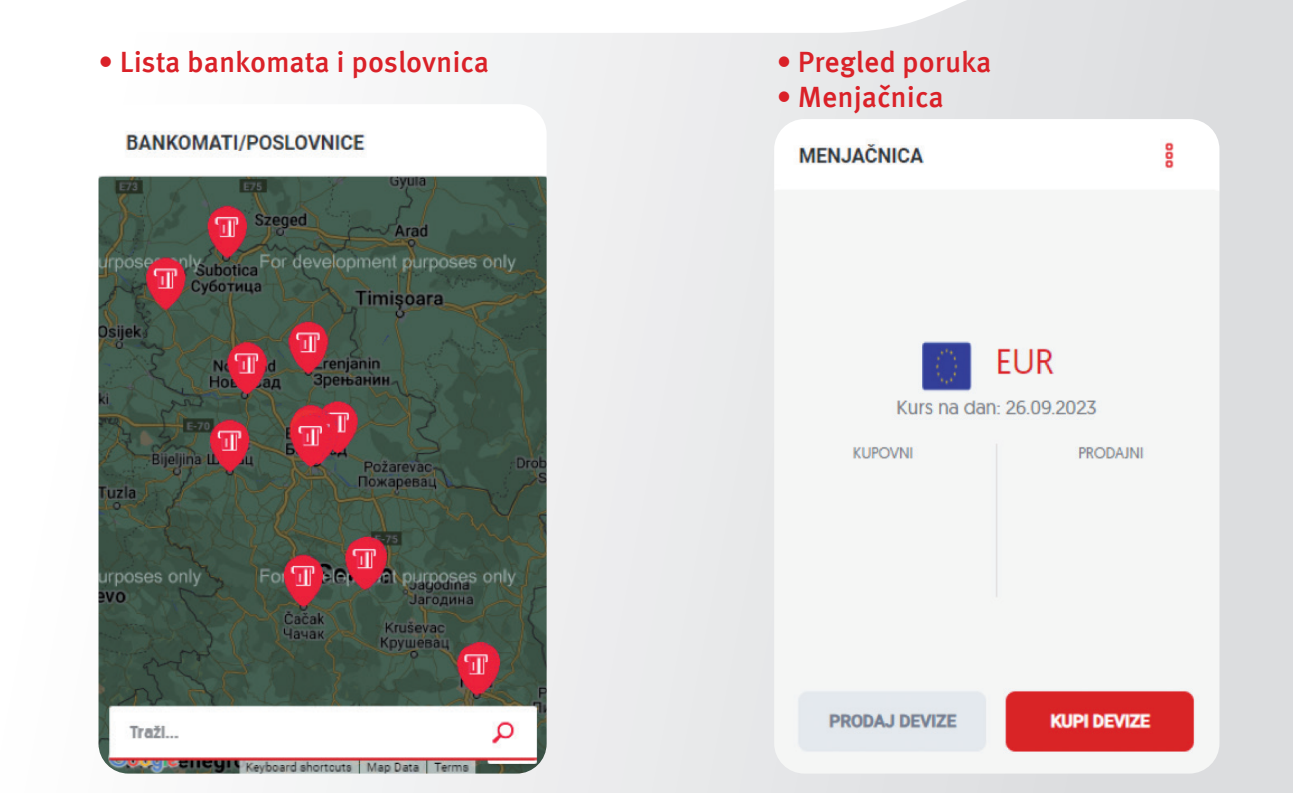

#### • Kalkulator kredita

**I Aktivacija aplikacije**

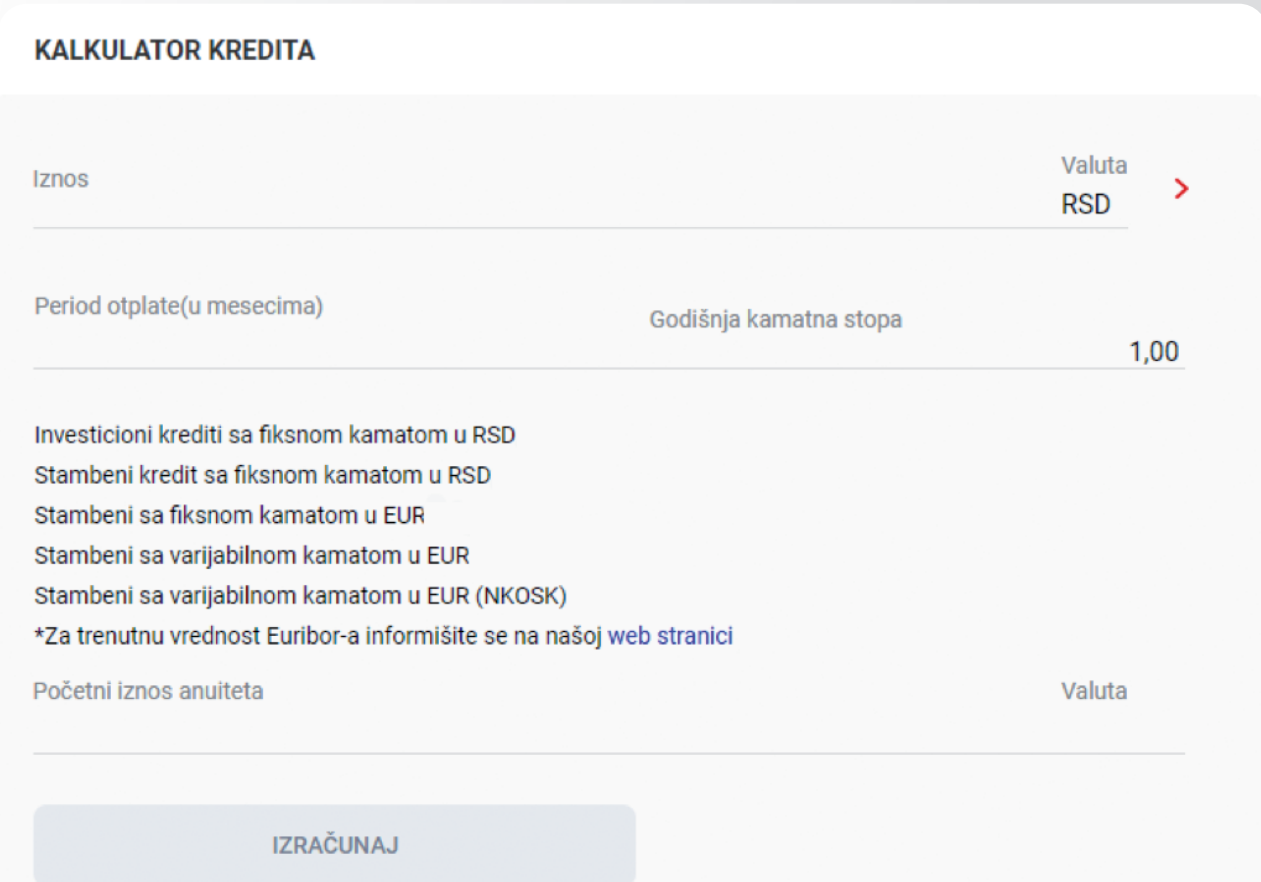

#### **Računi**

U sekciji "Računi" imate pregled svih svojih tekućih računa, u svim valutama. Dostupan Vam je i:

• Pregled svih izvršenih transakcija

**I Aktivacija aplikacije**

- Detalji svih računa tip računa, odobreno prekoračenje, vlasnik, ovlašćene osobe
- Lista svih izvoda sa računa
- Prečica za dinarsko plaćanje ili interne prenose
- Kao i dodatne opcije gde možete promeniti naziv računa i sliku računa.

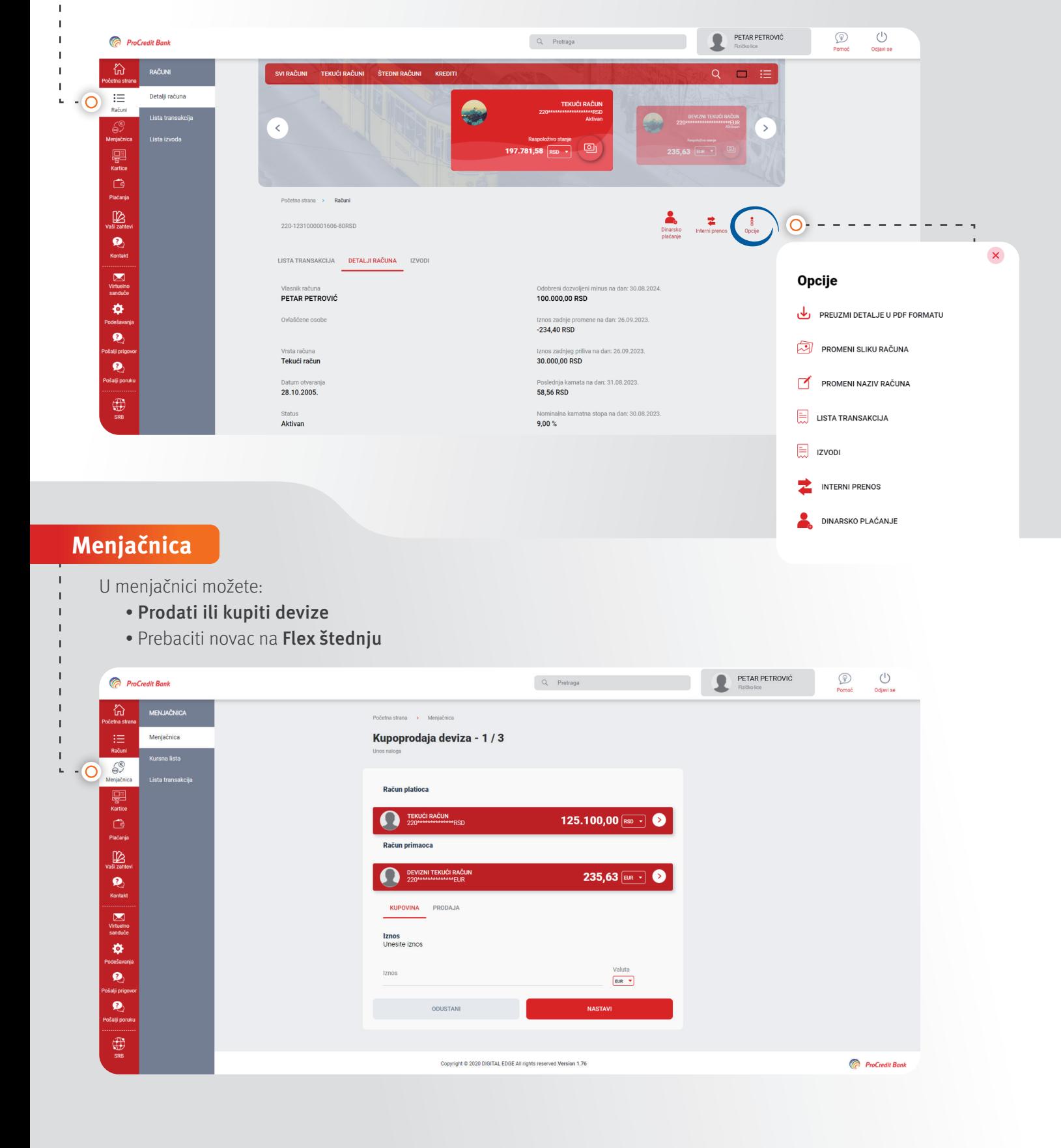

#### **Kartice**

- U pregledu kartica možete videti sve kartice koje se vode na Vas ili ovlašćeno lice, i to:
	- Liste transakcija obavljenih karticom, po računu
	- Detalje kartice stanje i raspoloživa sredstva

**I Aktivacija aplikacije**

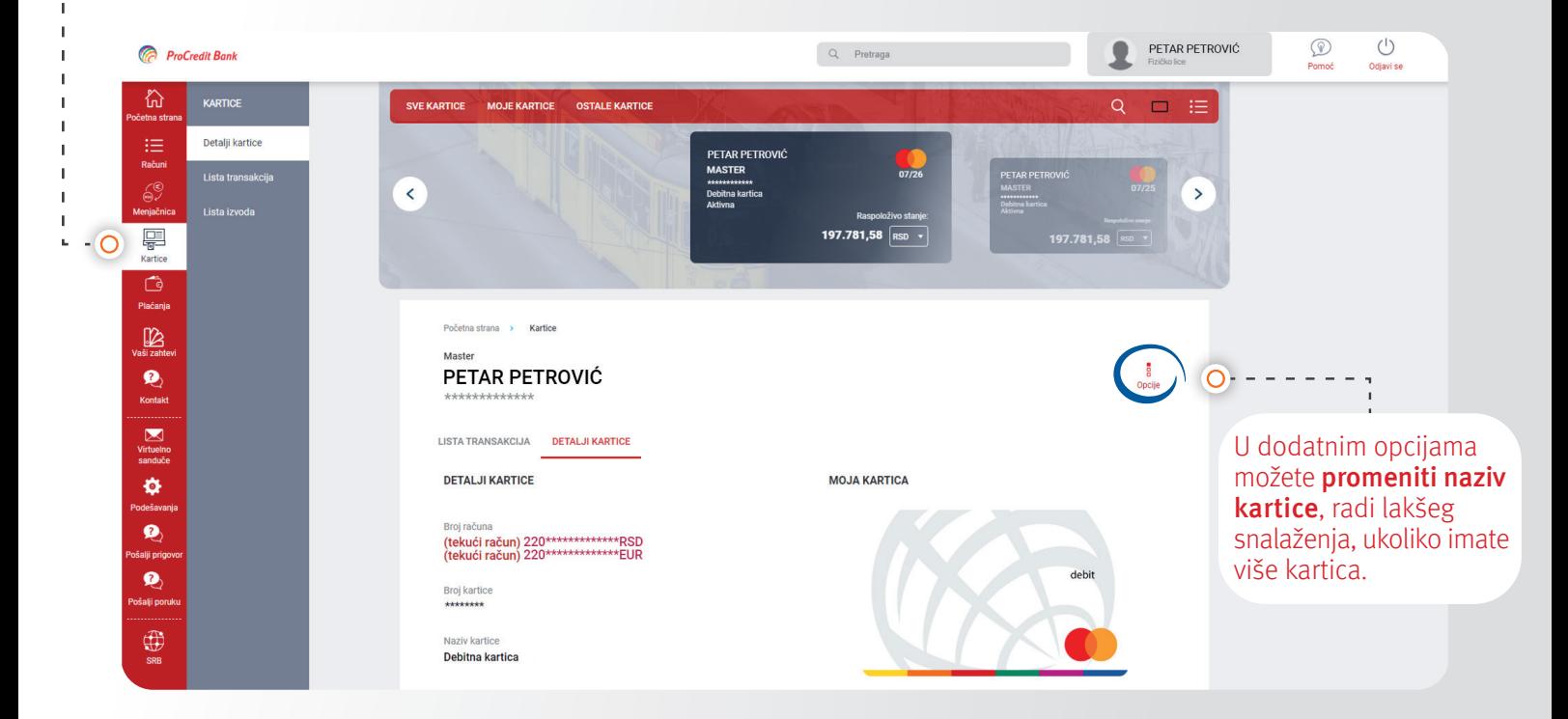

#### **Plaćanja**

eBanking aplikaciju možete koristiti za:

- Sva plaćanja u dinarima
- Interne transakcije, odnosno prebacivanje novca između Vaših računa
- Definisanje šablona i plaćanje putem šablona
- Kreiranje trajnih naloga za dinarsko plaćanje ili internu transakciju
- Pregled svih transakcija

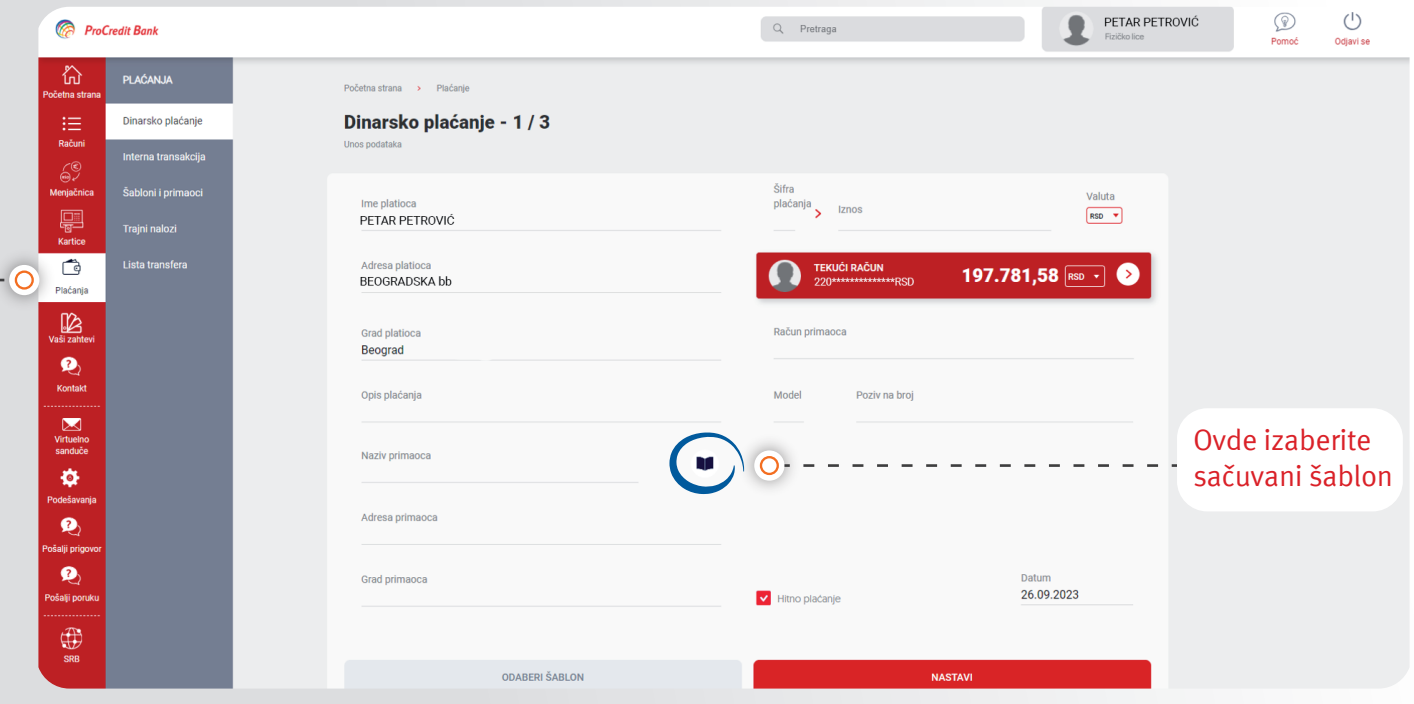

# **Vaši zahtevi**

**I Aktivacija aplikacije**

U sekciji Vaši zahtevi možete poslati zahtev banci za neku dodatnu uslugu, novu karticu, otkazati reizdavanje kartice, podneti zahtev za kredit, najaviti podizanje gotovine, zatražiti potvrdu i izmeniti podatke.

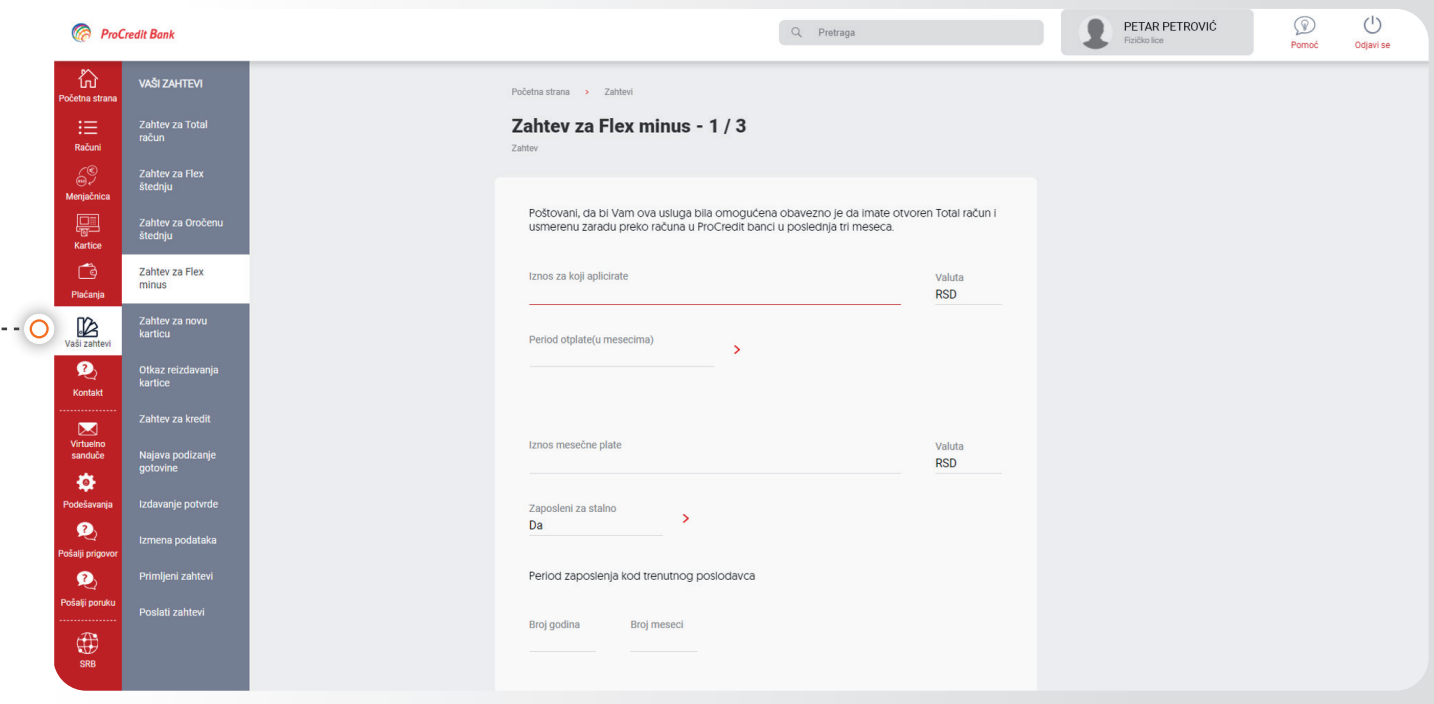

## **Virtualno sanduče**

U virtuelnom sandučetu je pregled svih poruka koje ste razmenili sa bankom. Ovde možete poslati novu poruku banci ili uložiti prigovor.

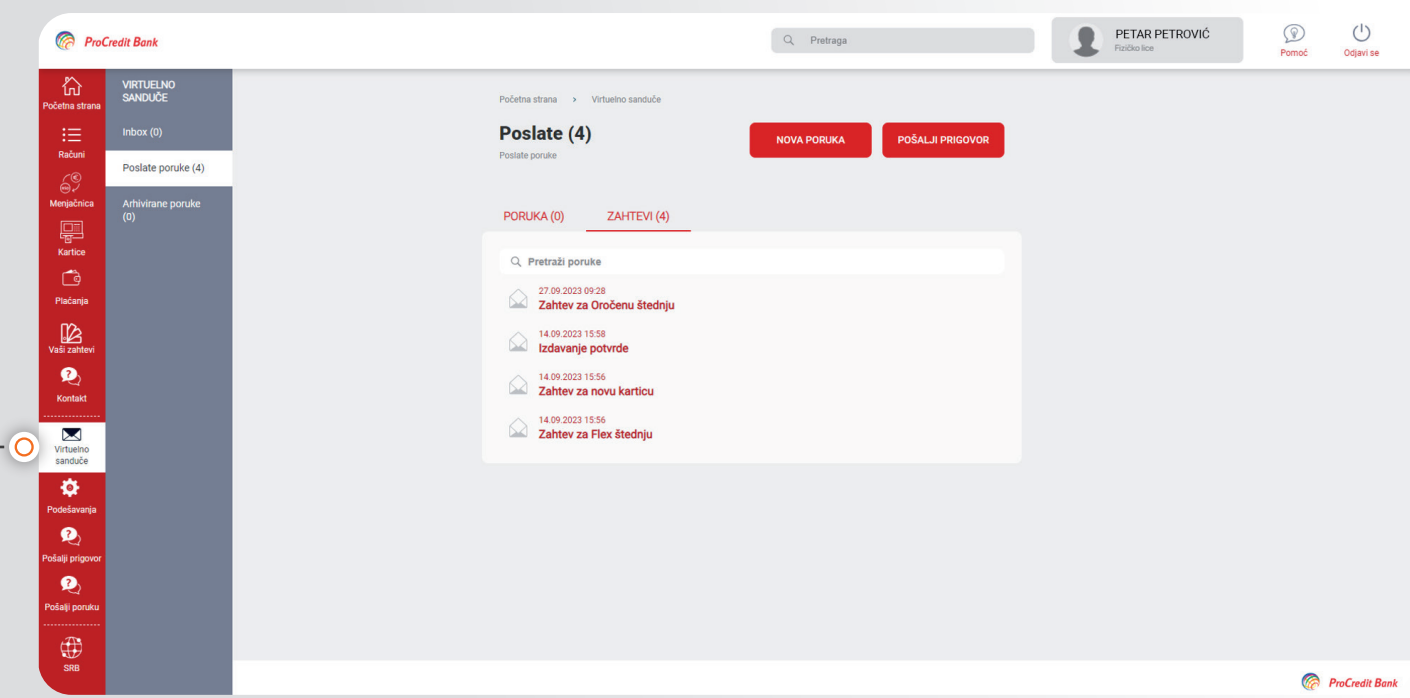

**I Aktivacija aplikacije**

U opciji Podešavanja možete da promenite svoje korisničko ime i lozinku.

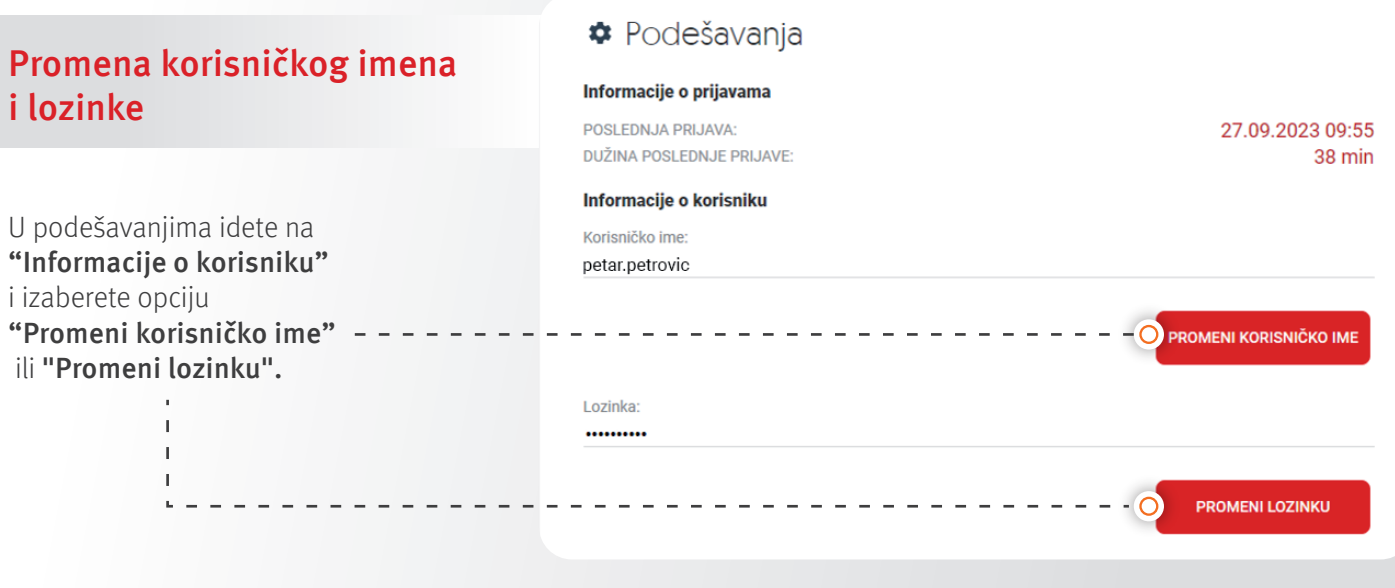

U otvorenom prozoru unesite novo korisničko ime i ponovite novo korisničko ime, pa potvrdite izmenu. - - - - - -

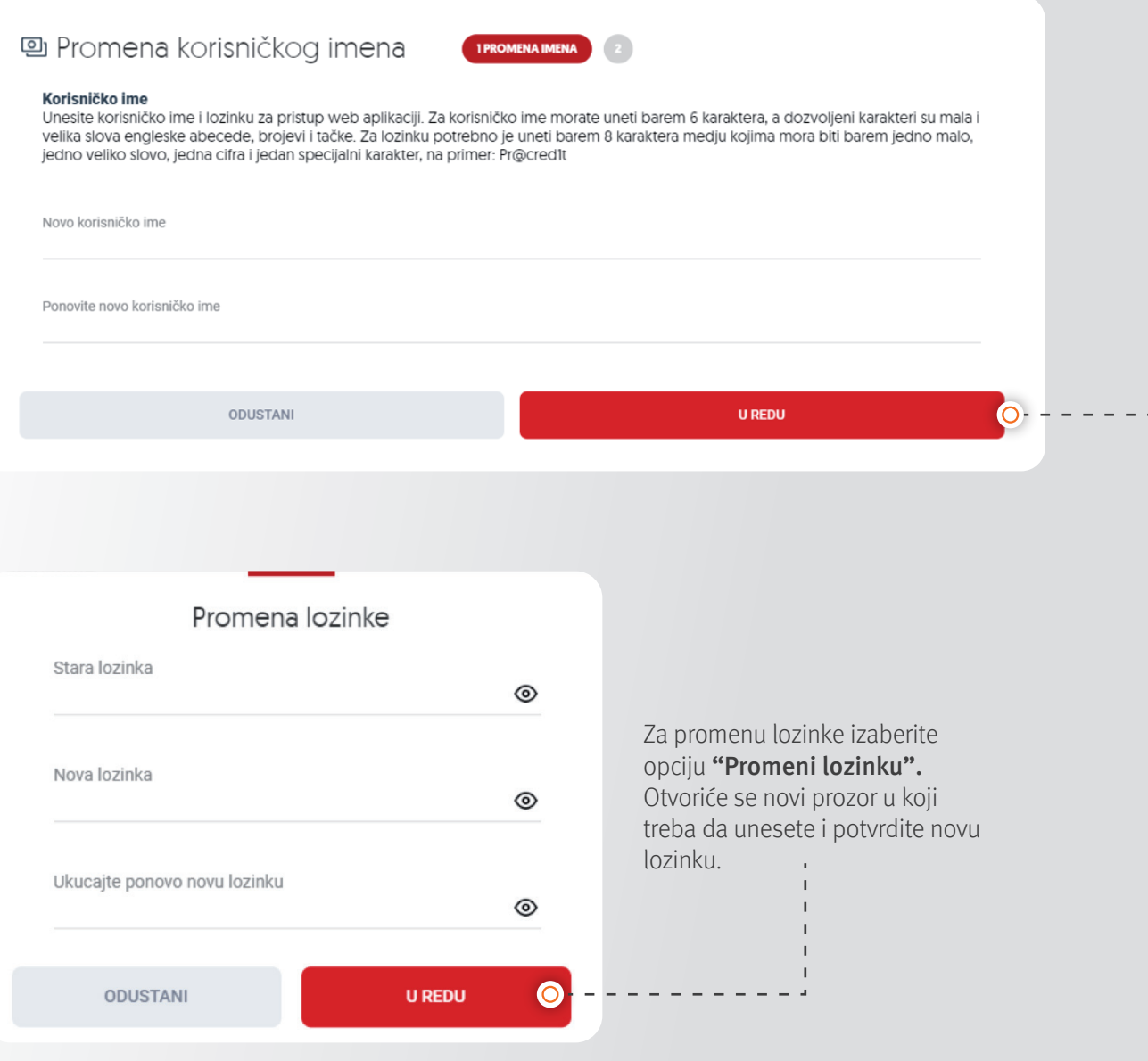

### **Reaktivacija mBanking aplikacije**

**I Aktivacija aplikacije**

Ukoliko ne možete da se ulogujete u **mBanking** aplikaciju (mobilno bankarstvo) ili ste zaboravili PIN, možete ponovo aktivirati mBanking aplikaciju, tako što ćete u opciji Podešavanja kliknuti na "Upravljanje mobilnim uređajima" i zahtevati da Vam se pošalju novi aktivacioni kodovi, kroz redistribuciju. Novi aktivacioni kodovi će Vam stići na e-mail adresu i putem SMS-a.

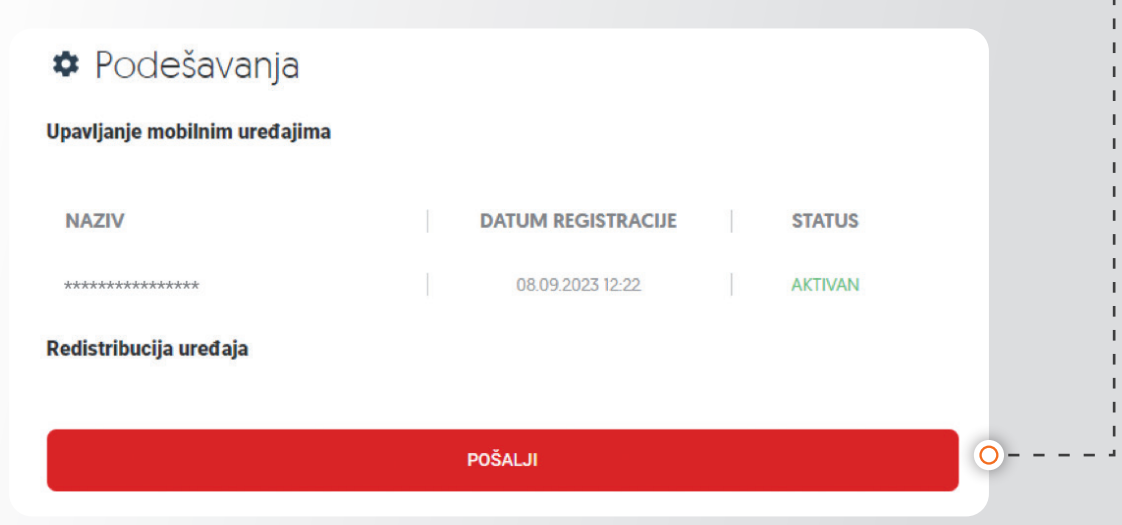

# **Podrazumevani računi**

U sekciji Podešavanja > "Podrazumevani računi" možete odabrati osnovni račun za različite transakcije.

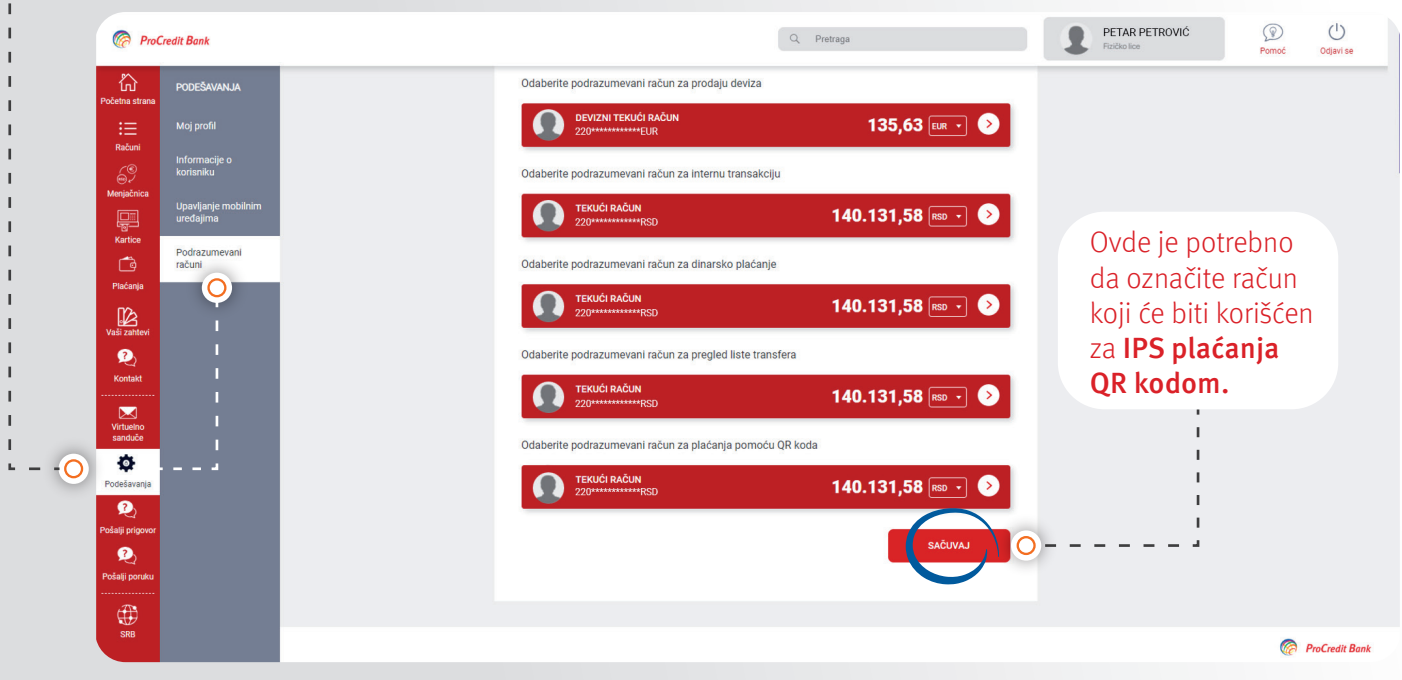

Nadamo se da će vam korišćenje **eBankar** aplikacije biti lako i jednostavno. Stojimo vam uvek na raspolaganju za pomoć i dodatna pitanja, kao i podršku u rešavanju eventualnih problema.

Slobodno kontaktirajte tehničku podršku na 0112013131 ili nam pišite na srb.kontakt@procredit-group.com